## **PASSWORD RESET**

- 6. If you have forgotten your password, you can reset it via the following methods: a) password reset using password reset link
	- b) password reset using security questions
	- c) approach your Form Teachers
	- d) contact Mr. Mohammed Azhar, ICT Associate, Seng Kang Primary School Tel: 6384-0809 Mondays to Fridays: 9.00 a.m. – 4.00 p.m. (except public holidays) or
	- e) call the SLS Helpdesk- Tel: (65) 6702 6513 Email: [helpdesk@sls.ufinity.com](mailto:helpdesk@sls.ufinity.com) **Operating Hours** Mondays to Fridays: 9:00 a.m. - 9:00 p.m. Saturdays: 9:00 am - 3:00 p.m. \*Closed on Sundays & Public Holidays

## Password Reset using Password Reset Link

7. Perform the following steps to reset password using **Password Reset Link Method**:

a) Click the "**Forgot Password**" link at the login page **(refer to Fig. 2a)**.

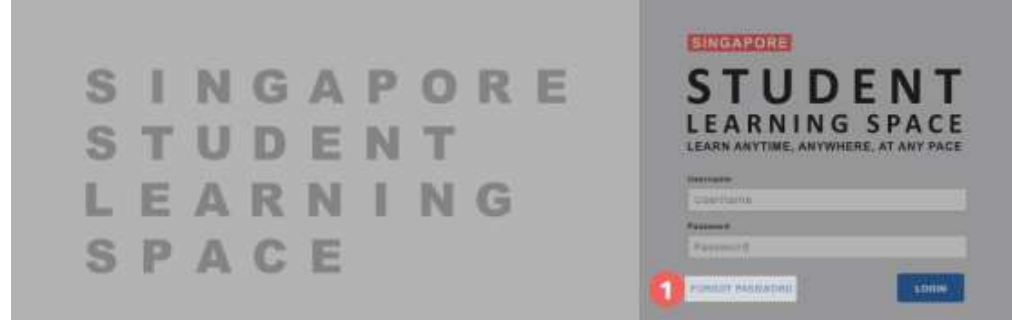

**Fig. 2a: "Forgot Password" Link**

b) You will need to enter your username **(refer to Fig. 2b)**.

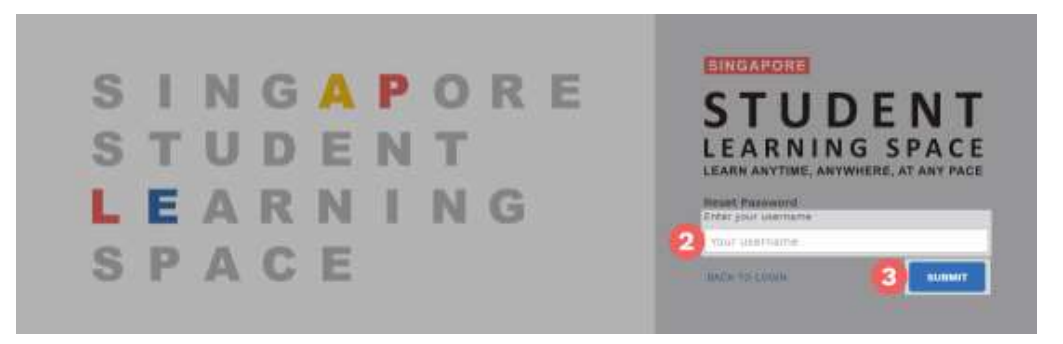

**Fig. 2b: "Enter Your Username" Field**

Select **"Send a password reset link to your email"** and click **Submit (refer to Fig. 2c)**.

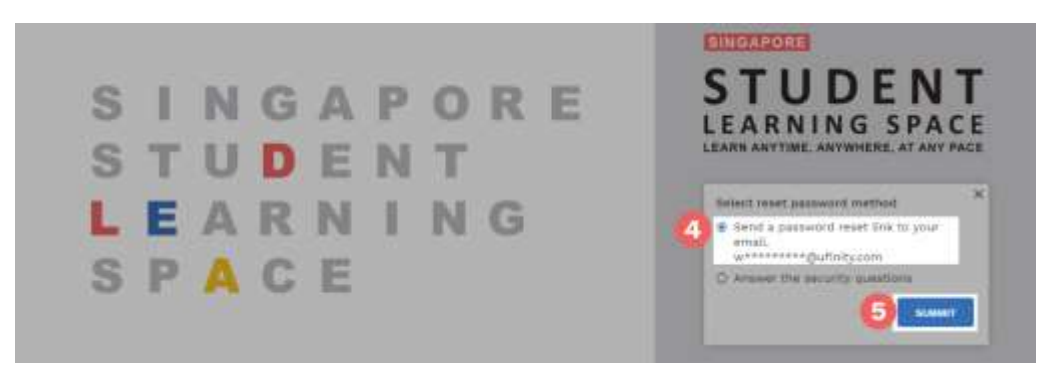

**Fig. 2c: "Password Reset Link via Email" Method**

c) An email with the password reset link will be sent to your email address **(refer to Fig. 2d)**. Click the reset password link in the email to bring you to the **Reset Password** Page. The link is valid for 10 minutes.

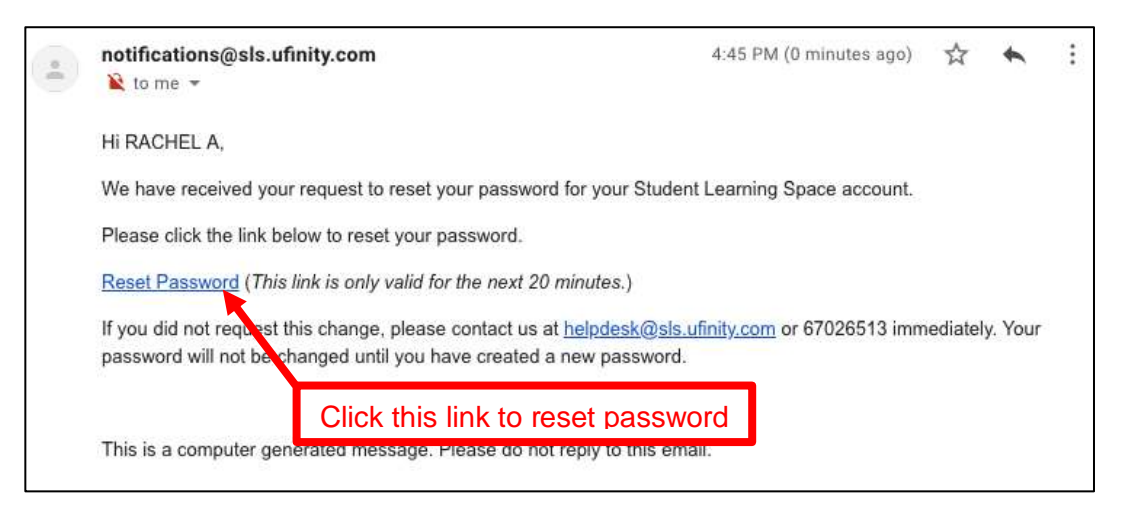

**Fig. 2d: "Reset Password" Link**

d) In the **Reset Password** page, enter a new password **(refer to Fig. 2e)**. You will need to enter the new password twice to confirm that you have entered it correctly. Then click **Submit**.

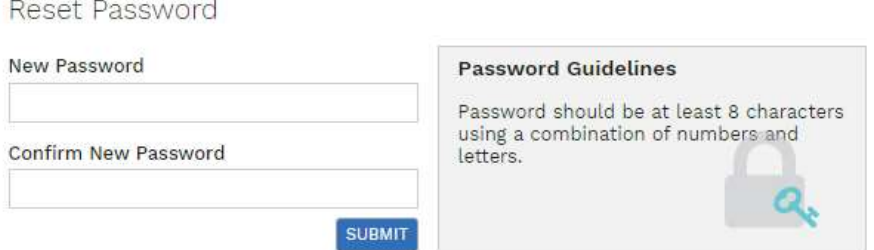

**Fig. 2e: "Reset Password" Page**

e) If your password was successfully reset, you will be brought to the SLS login page. Password Reset Using Security Questions

- 8. Perform the following steps to reset password reset by using **Security Questions:**
	- a) Click the "Forgot Password" button at the login page **(refer to Fig. 3a)**.

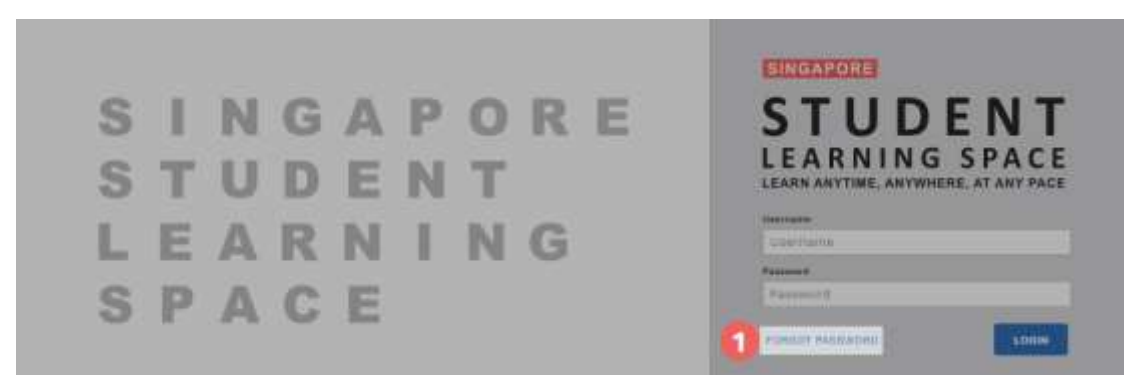

**Fig. 3a: "Forgot Password" Link**

b) You will need to enter your username **(refer to Fig. 3b)**.

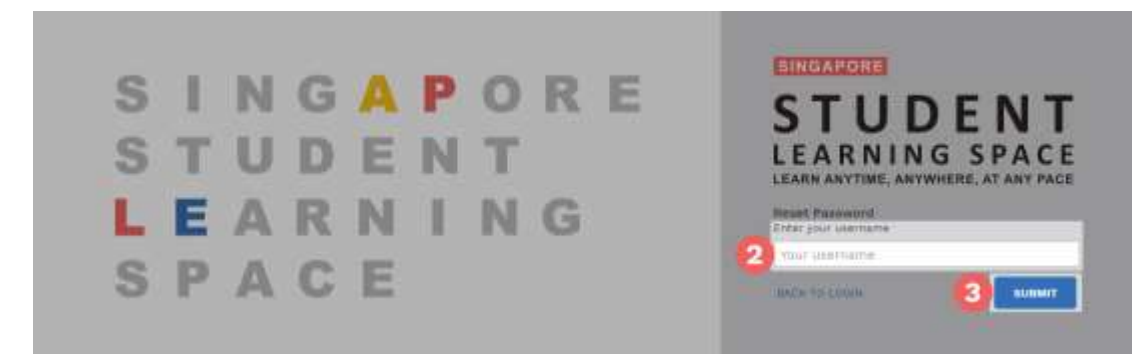

**Fig. 3b: "Enter Your Username" Field**

c) Select **"Answer the Security Questions"** and click **Submit (refer to Fig. 3c)**.

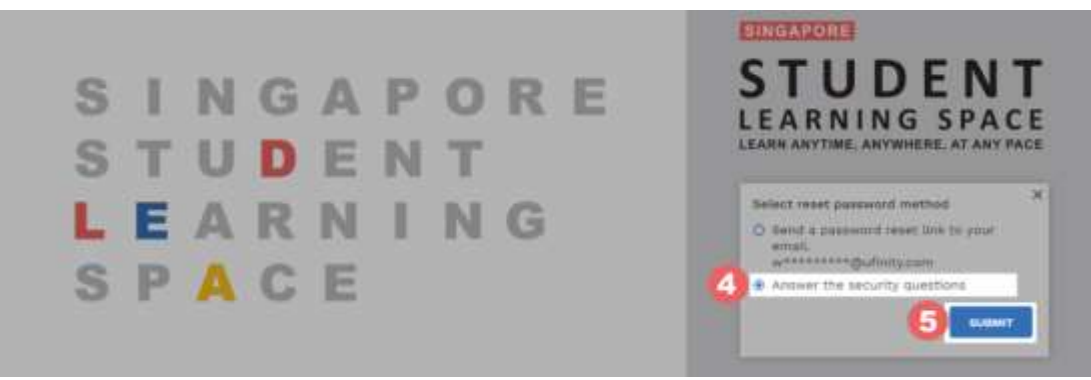

**Fig. 3c: "Password Reset Link via Security Questions" Method**

d) In the **"Security Questions"** page, key in the answers to the security questions **(refer to Fig. 3d)**. Click **Submit**.

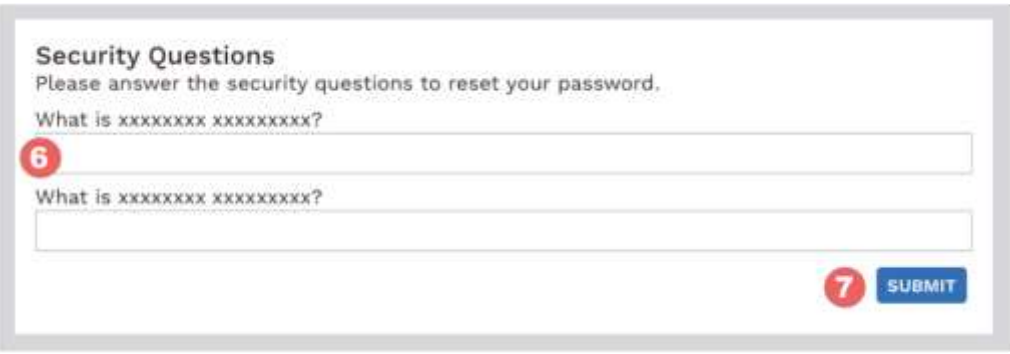

**Fig. 3d: "Security Questions" Page**

e) If you have answered the security questions correctly, you will be brought to the **Reset Password** page **(refer to Fig. 3e)**. You will need to enter the new password twice to confirm that you have entered it correctly. Then click **Submit**.

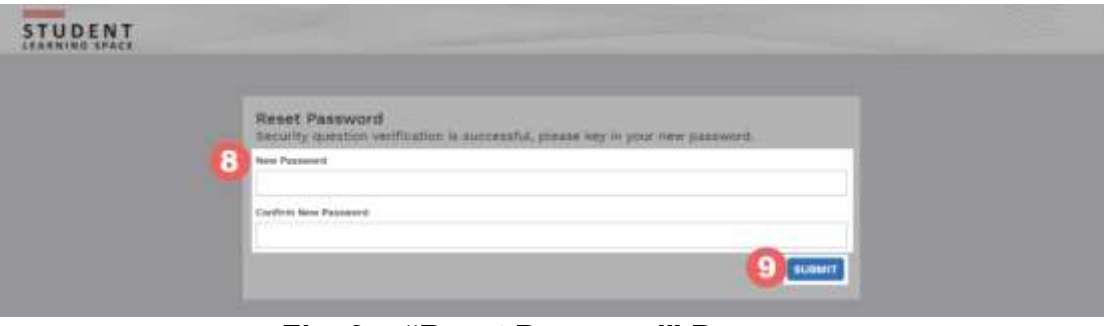

**Fig. 3e: "Reset Password" Page**

- f) If your password was successfully reset, you will be brought to the SLS login page.
- g) If you have answered the questions incorrectly, you will be brought to the **Password Reset Unsuccessful** page **(refer to Fig. 3f)**. Click on the **Retry** button to try again. You can attempt up to **6 times** before your account is locked for security reasons.

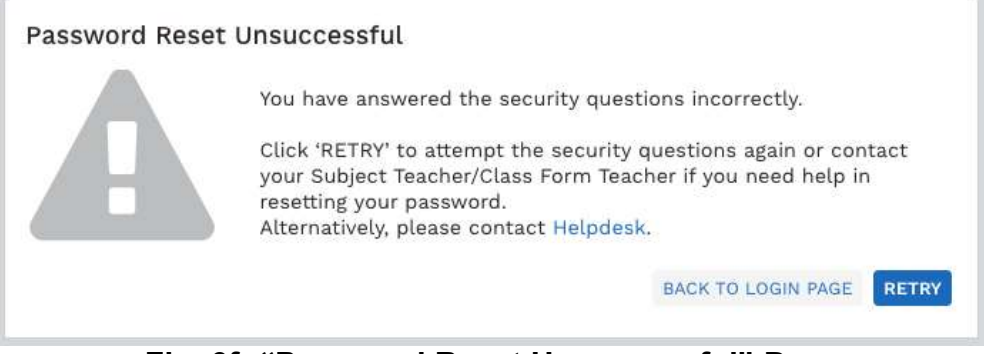

**Fig. 3f: "Password Reset Unsuccessful" Page**